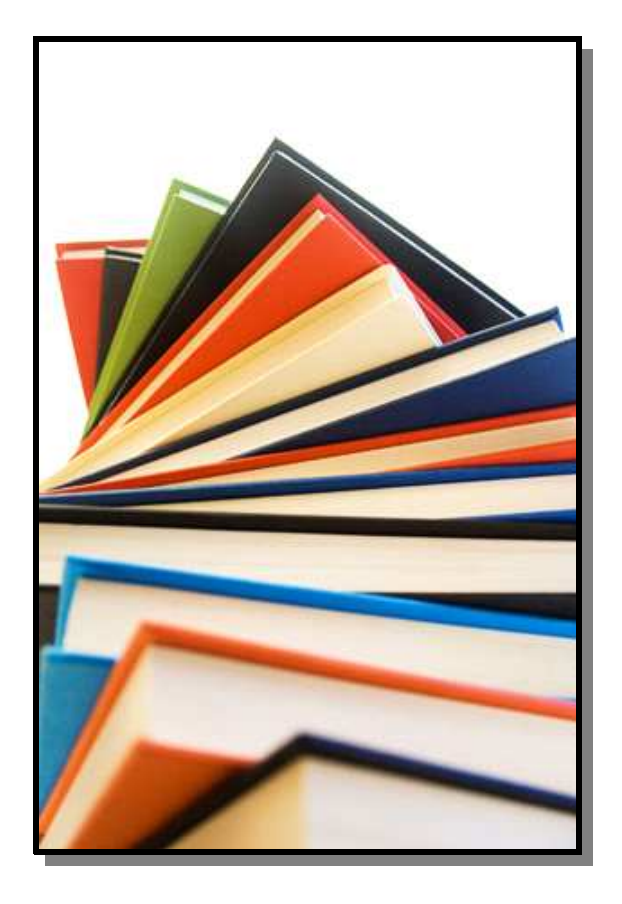

#### **To consult the databases**

- Entrer your user number, your PIN BIBLIO and click **Access my Account**
- Click on **Online Ressources**
- Click on **Electronic Ressources**
- Click on the icon of the desired electronic ressource.

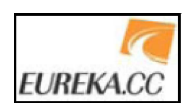

*EUREKA.CC*: Allows you to consult articles published in newspapers and periodicals such as *La Presse, Le Soleil, L'Actualité, Le Devoir, Les Affaires, Le Droit, Protégez-vous et Voir.*

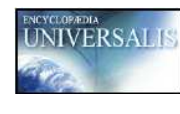

An Encyclopedia offering access to all areas of knowledge provided by a rich encyclopedic fund of over 30,000 articles written by prestigious authors including

 several Nobel Prize winners! Also including a world Atlas containing 400 cards and an interactive science lab to learn about a variety of topics.

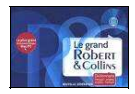

The Grand Robert & Collins electronic dictionary is a bilingual (English / French) including the entire content of Robert & Collins Senior and Robert & Collins Super Senior in 2 volumes

 (with the exception of the thesaurus and the atlas). The largest fully updated database to work in English: 750 000 translations, 120 000 entries, 300 cultural references, etc… The dictionary also offers the pronunciation of 75 000 words, especially in English.

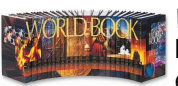

*World Book Encyclopedia:* (english language). Offering over 26 000 articles in english, also over 12 000 images and maps

and 7 000 links to Internet resources.

Very easy to use, Métafo is an educational program created to accompany children aged between 4 and 8 years in learning to read. The proposed equipment is intended as a practical teaching tool containing more than twenty activities for stimulating phonological awareness in children with and withoutdifficulties in reading acquisition.

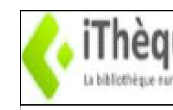

Francophone Multimedia platform created for digital lending. This catalog is composed of music, audio books, electronic books, videos and games.

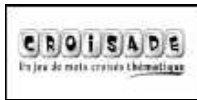

This quiz consist of thematic crosswords. The rules are simple: in addition to the definition, you can visually display the searched word's LETTERS Each correct answer allows points. A new *Croissade* quiz every week!

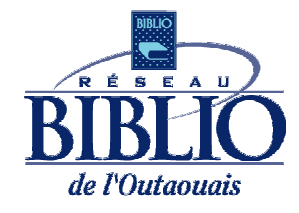

## **Access** your **LIBRARY**

# On-line

### **ibistro-outaouais.reseaubiblio.ca**

**From home, from school or from your laptop, The on-line service of your Library are available in a few clicks.** 

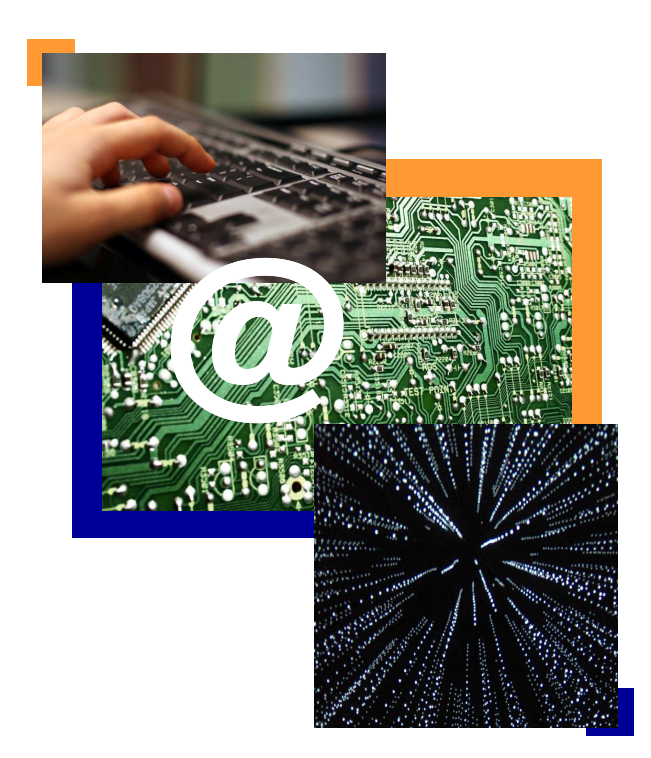

#### **Access user services**

<u>• www.reseaubibliooutaouais.qc.ca/</u> Choose your Library and click on **Catalogue régional Simb@** to access the service of your municipal library.

#### **Access your user file**

• Enter all 14 numbers written on your member card, your NIP BIBLIO and click on **Access my Account.**

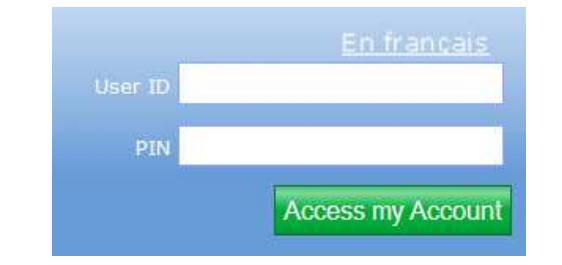

• When accessing your file, you have the possibility to renew your loan, modify your BIBLIO PIN, change your mailing address and much more!

#### **How to obtain your BIBLIO PIN**

Simply ask the municipal Library staff.

### **To reserve documents**

- Enter your user number, your BIBLIO PIN and click **Access my Account.**
- •Select your Library.
- •Enter your search in the search box.
- •The search results appear click on the wanted title.
- You will see below the book image **Place Hold**, you are now allowed to place a hold.
- •Click on **Place Hold.**
- A new window will open.
- You can choose a expiration date for you request. Click on the button **Place a Hold.**
- A window confirming your reservation will open, click on **OK.** Be aware to place a hold , the document must be unavailable, from the shelf of your Library.
- **\* These reservations work only on documents from your municipal library.**

 **To request loans from an other library, you have to make a request for a Inter-Library-Loan. (See the section "To request loans between libraries").** 

#### **To cancel reservations**

- • Enter your user number, your PIN BIBLIO and click **Access my Account.**
- •Click on **My Account.**
- •Click on **Consult my Account.**
- •Click on **Holds.**
- • Check the box beside the title that you desire to cancel.
- •Click on **Cancel selected holds.**
- •A confirmation notice will come up.

#### **To renew loans**

- Enter your user number, your PIN and click **Login to my library account.**
- Click on **My Account.**
- Click on **Renew selected loan.**
- Select the title or titles that you wish to renew or check **All** if you desire to renew all your documents.
- Click on **Renew all selected loans.**
- A confirmation notice will come up.

#### **To request loans between libraries**

- Enter your user number, your NIP BIBLIO and click **Access my Account**..
- Click on **Outer Library Loans (Prêt entre bibliothèques)**
- Choose French or English
- In the left menu, click on Sign In
- Enter all 14 number of your Library card in **User ID**  and your NIP BIBLIO in **Password**
- Select **Outaouais** in the **Authentification Service**
- Click on **Submit**

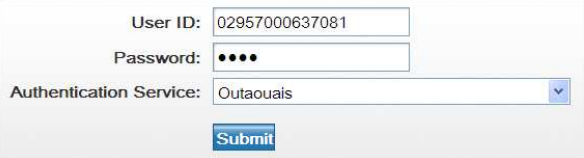

- Enter your search for your request in the search box
- The search result appear, click on **Get it!** on the right side of the screen. You don't have to fill out the request form.
- If you click on **My Request**, the list of your request will appear.
- The delivery of your document will be at your municipal Library. The Library staff will contact youwhen the document will be available.